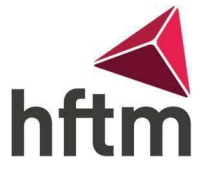

## Configurer OneDrive

NOTE: Vous pouvez utiliser OneDrive gratuitement jusqu'à la fin de vos études. Cependant, à la fin de vos études, tout sera supprimé. C'est pourquoi nous vous recommandons de copier l'ensemble du cloud sur un disque dur personnel à la fin de vos études.

- 1. OneDrive devrait déjà être installé automatiquement sur chaque Windows. Si ce n'est pas le cas, télécharger et installer OneDrive en cliquant sur le lien suivant : [OneDrive Download](https://www.microsoft.com/de-ch/microsoft-365/onedrive/download)
- 2. après le téléchargement, exécuter le setup. Si OneDrive est installé, l'exécuter normalement.
- 3. Une fenêtre devrait alors apparaître, dans laquelle on peut saisir un mail : saisir le mail HFTM et cliquer sur "Se connecter". OneDrive einrichten

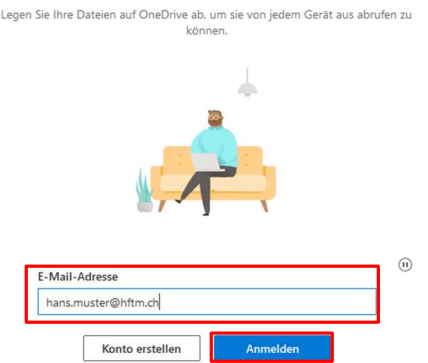

4. Ensuite, une fenêtre Office 365 apparaît, où nous pouvons saisir le mot de passe :

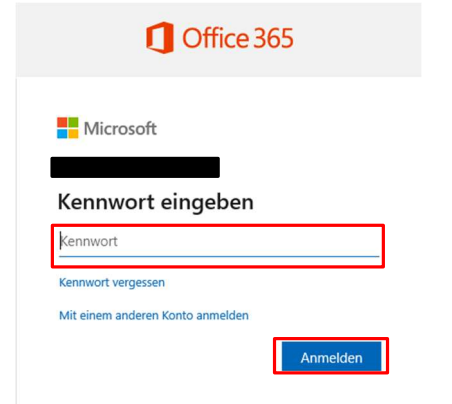

5. Dans la fenêtre suivante, appuyer sur "OK" :

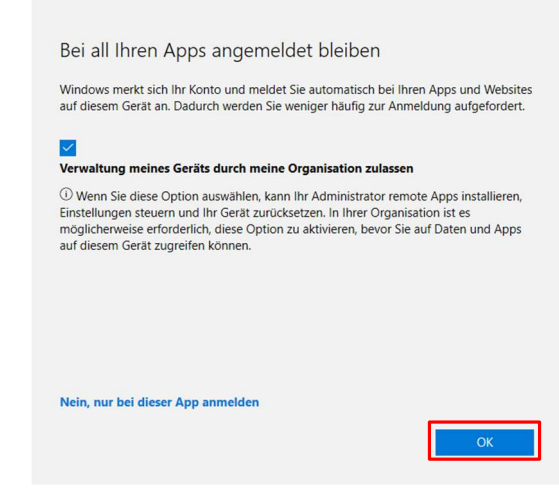

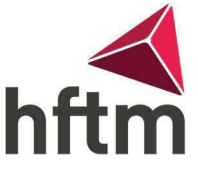

- 6. ensuite, cliquer sur "Suivant" dans les 4 fenêtres suivantes, et à la fin, cliquer sur "Plus tard".
- 7. maintenant, OneDrive est complètement configuré.

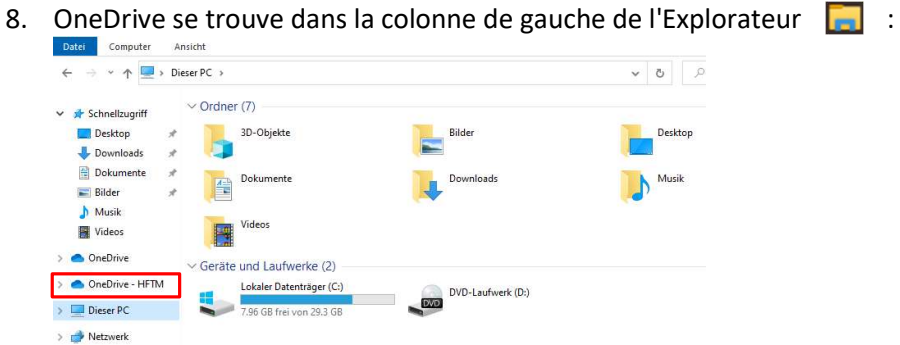

9. tout ce qui est enregistré dans OneDrive est sauvegardé dans un nuage. On peut y accéder à partir de n'importe quel appareil.